## **Lernziele**

**Sie sind in der Lage:**

■ **die korrigierten Warenwerte auf die aktuelle Bestandsdatei zu übertragen.**

## **Einleitung**

Im Kapitel *"Wie erfasse ich in der Inventur mengenmäßige Korrekturen"* sind wir bereits auf eine Teilfunktion des Formulars *"Inventur-Bewertungsdaten in Bestand kopieren"* eingegangen. Am Ende der Inventurbearbeitung sollten nun auch die korrigierten Warenwerte auf die aktuelle Bestandsdatei übertragen werden. Standardmäßig werden hierdurch die historischen EK-Werte **nicht** überschrieben. Für den Fall, dass Artikel in einer nachfolgenden Inventur erneut erfasst werden, bilden die bisherigen Abwertungen die Basis für weitere Bewertungen.

## **Formular aufrufen**

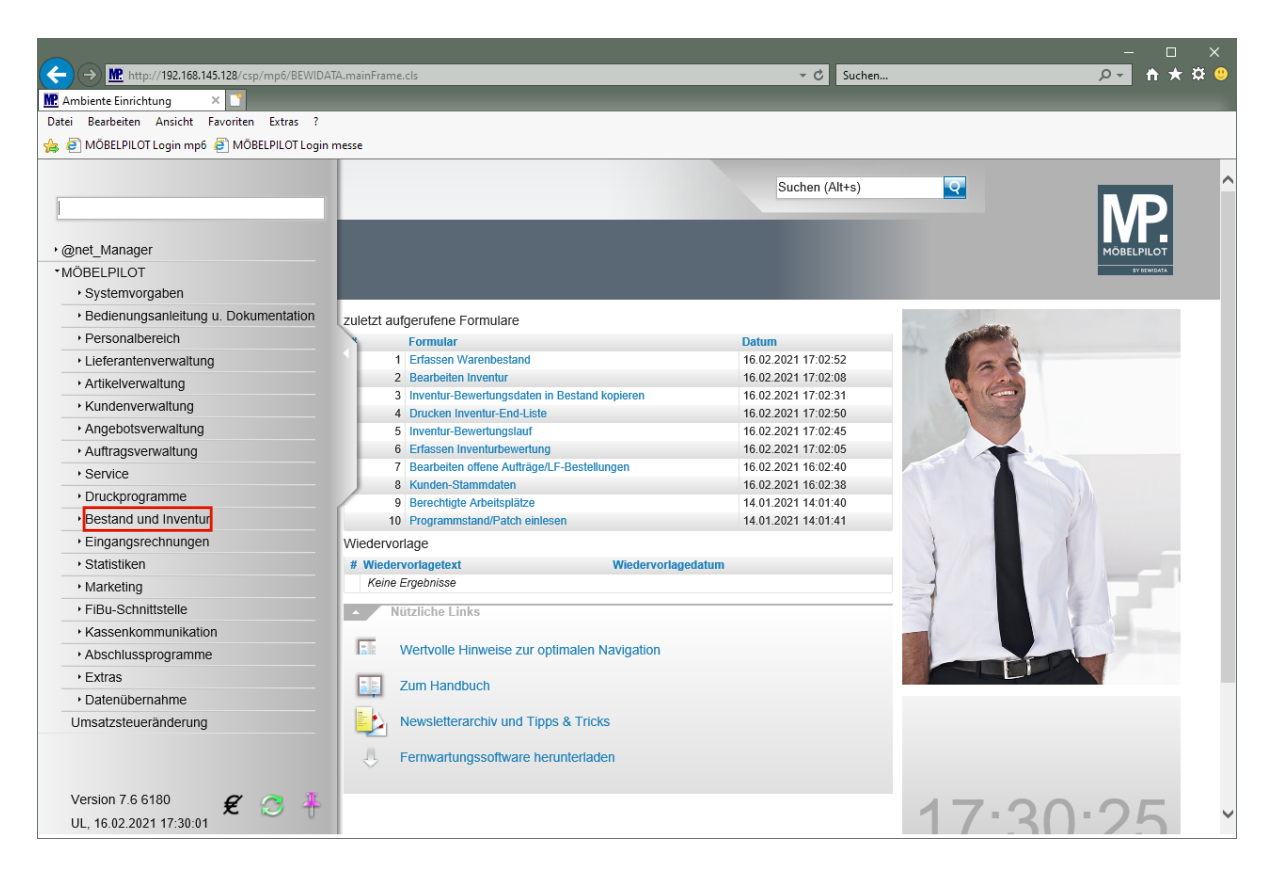

Klicken Sie auf den Hyperlink **Bestand und Inventur**.

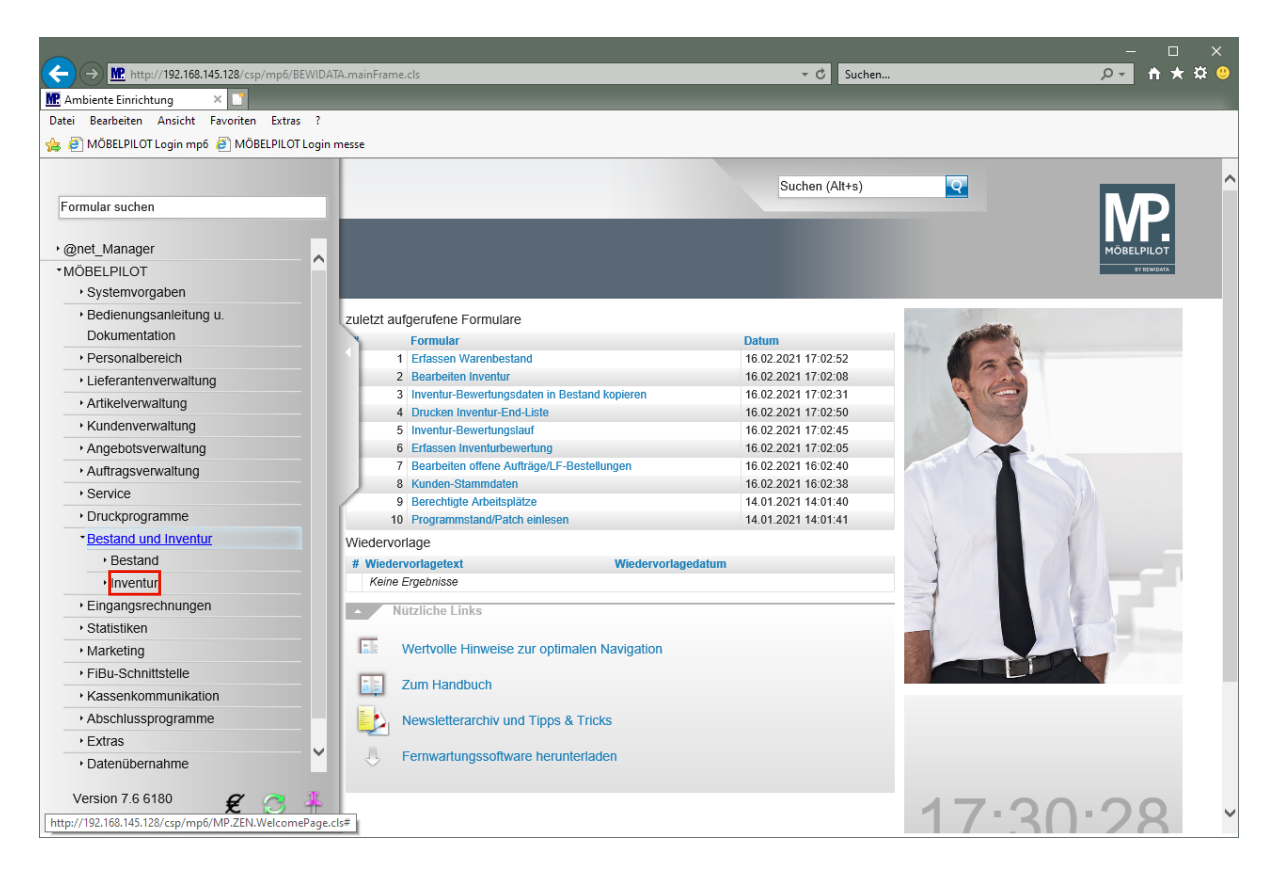

Klicken Sie auf den Hyperlink **Inventur**.

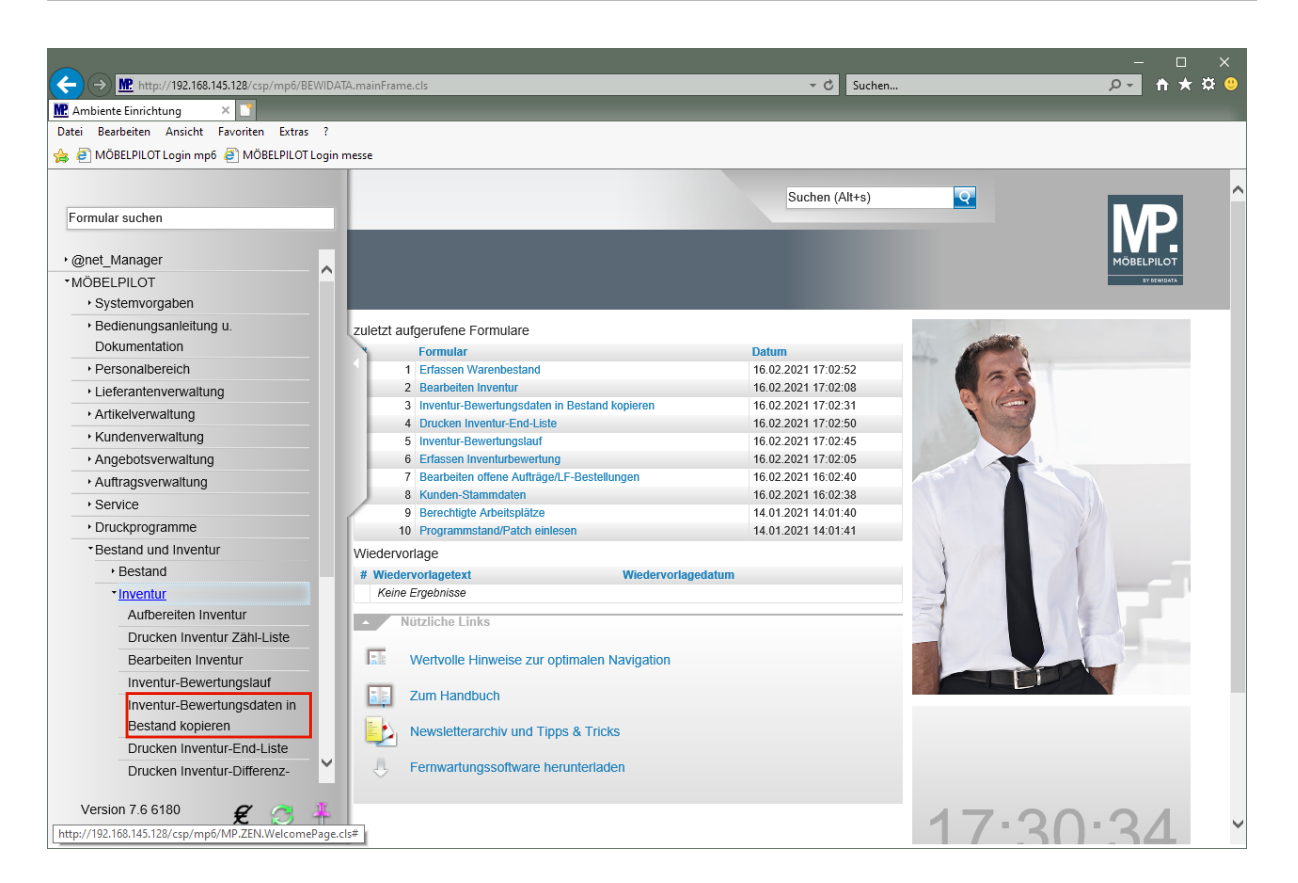

Klicken Sie auf den Hyperlink **Inventur-Bewertungsdaten in Bestand kopieren**.

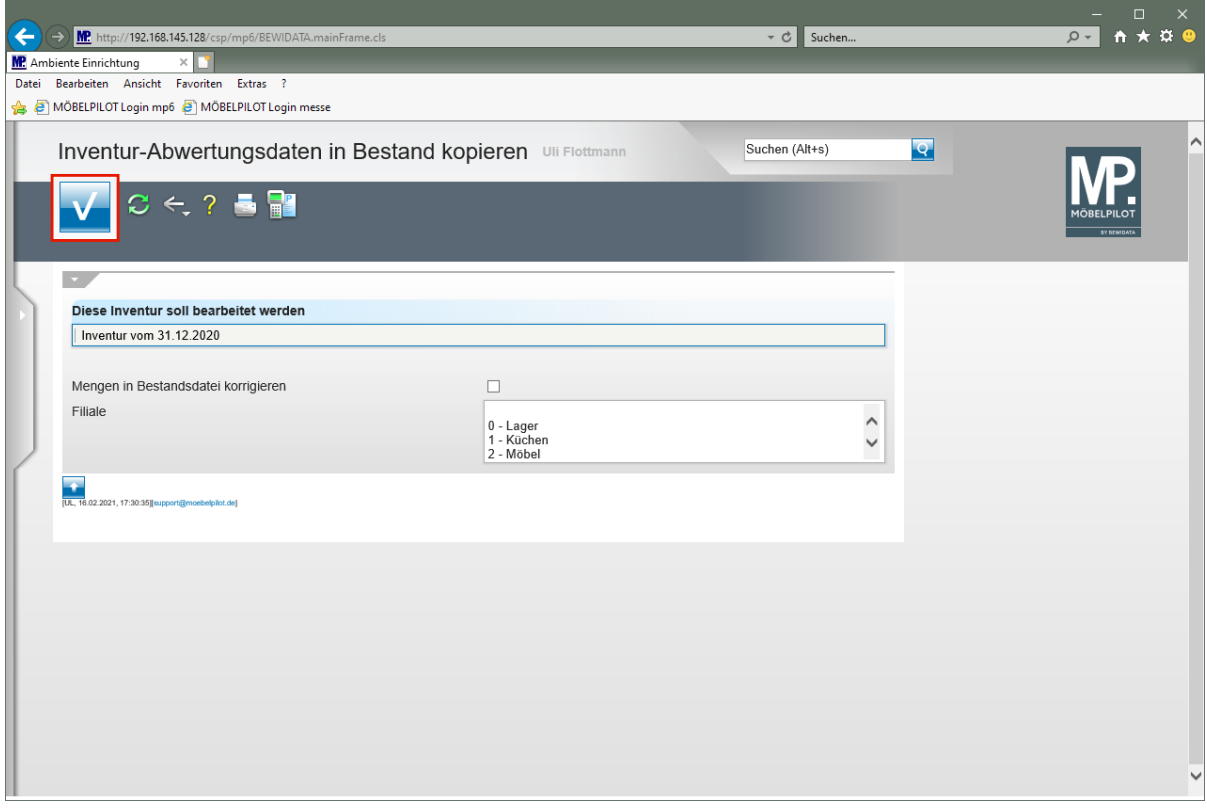

 $\bigodot$ 

 $\bigodot$ 

Das Formular zeigt automatisch die zuletzt erstellte Inventur-Datei an.

Legen Sie ggf. erst jetzt fest, dass auch in der Inventurdatei korrigierte Mengen in der Bestandsdatei berücksichtigt werden sollen. Wir empfehlen Ihnen jedoch, hier die im Kurs "*Wie erfasse ich in der Inventur mengenmäßige Korrekturen"* beschriebene Vorgehensweise.

 $\overline{\mathbf{1}}$ 

Im Multiselektionsfeld *"Filiale"* müssen Sie nur dann eine Auswahl treffen, wenn die Aktion auf eine bestimmte Filiale beschränkt werden soll.

Klicken Sie auf die Schaltfläche **Speichern (F12 oder Strg+S)**.

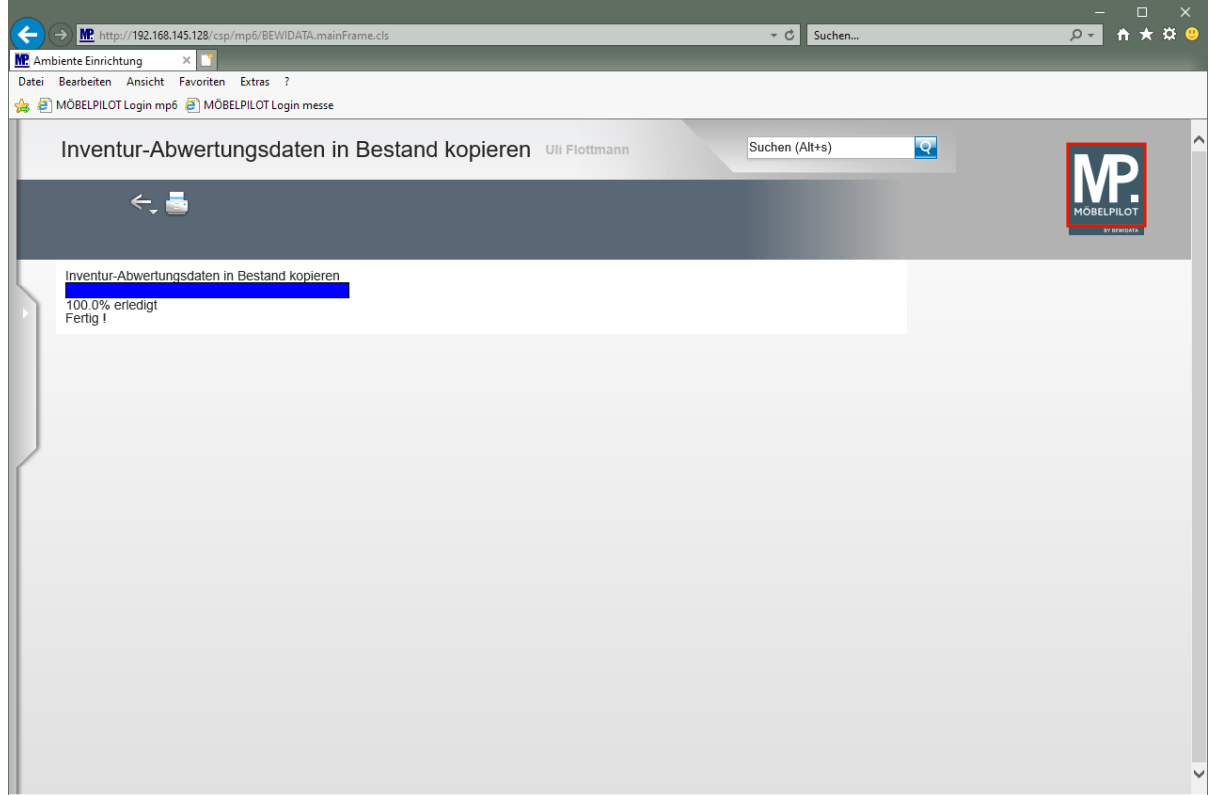

Klicken Sie auf die Schaltfläche **Home-Bildschirm**.

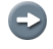

Warten Sie diese Meldung ab!

## **Beispiel**

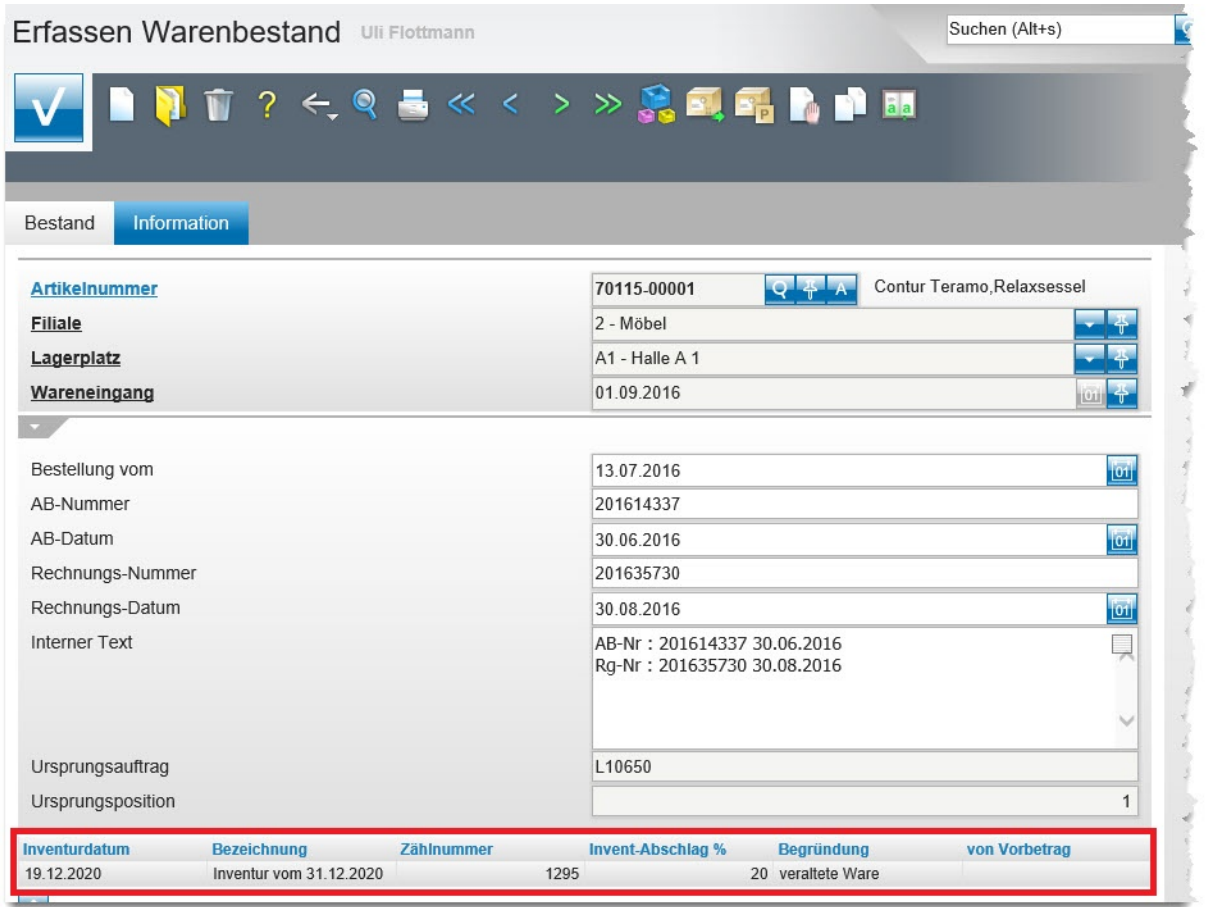

**Ansicht: Bestandsdaten mit Inventur-Bewertung**